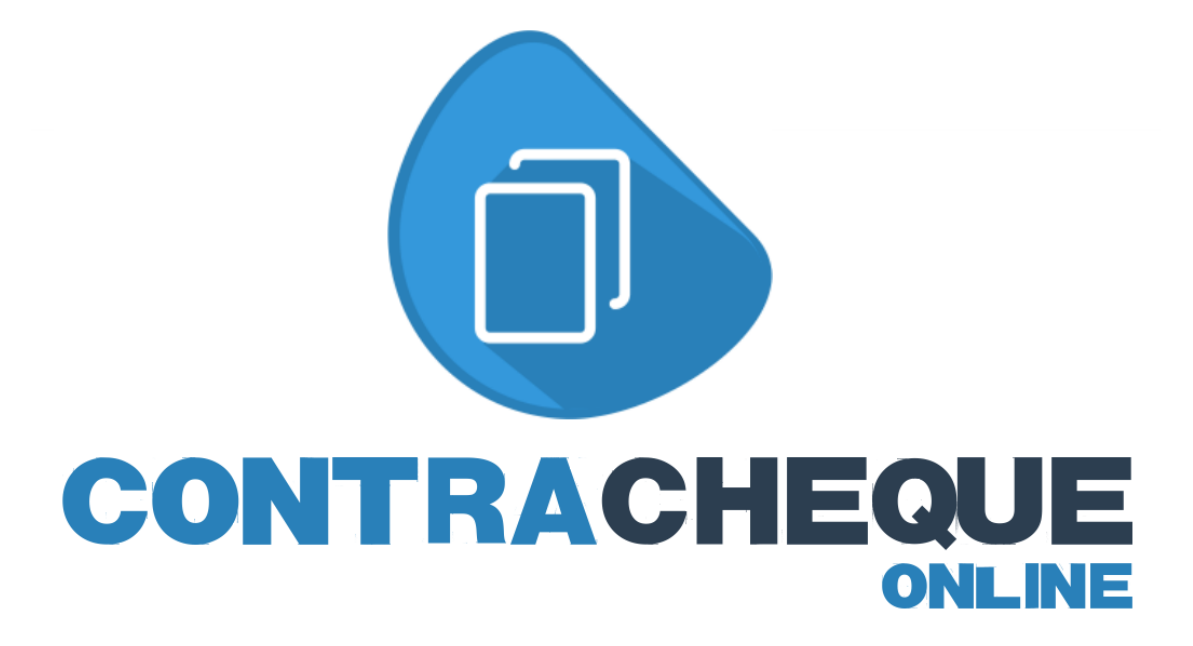

## **Manual do Usuário**

Para acessar o sistema de contracheque online basta entrar no site www.contrachequeonline.com ou então clicar no link de acesso disponível no site oficial da sua Prefeitura/Instituto.

Uma vez aberto o sistema do Contracheque Online você deverá inserir seu usuário e sua senha. O usuário será o número do seu CPF (*somente os números, sem pontos e traço*). Sua senha é a cadastrada no Departamento Pessoal da Prefeitura/Instituto. Se você ainda não tem sua senha de acesso procure o Departamento Pessoal.

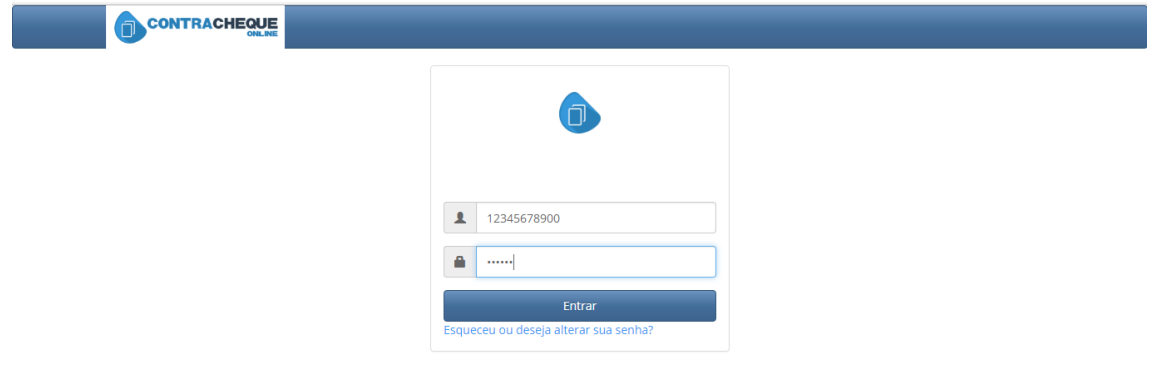

Em seu primeiro acesso ao sistema será solicitado que você troque a senha que foi informada no Departamento Pessoal. Esse procedimento é necessário para garantir a segurança da sua informação.

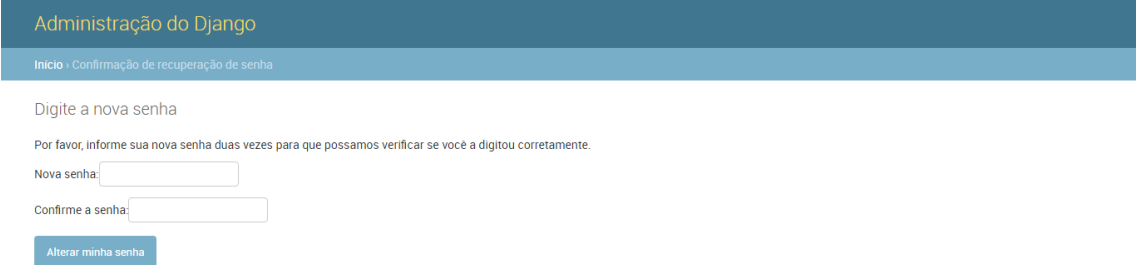

Após salvar a nova senha, retorne ao sistema e insira seu usuário e sua nova senha. Clique em "Entrar".

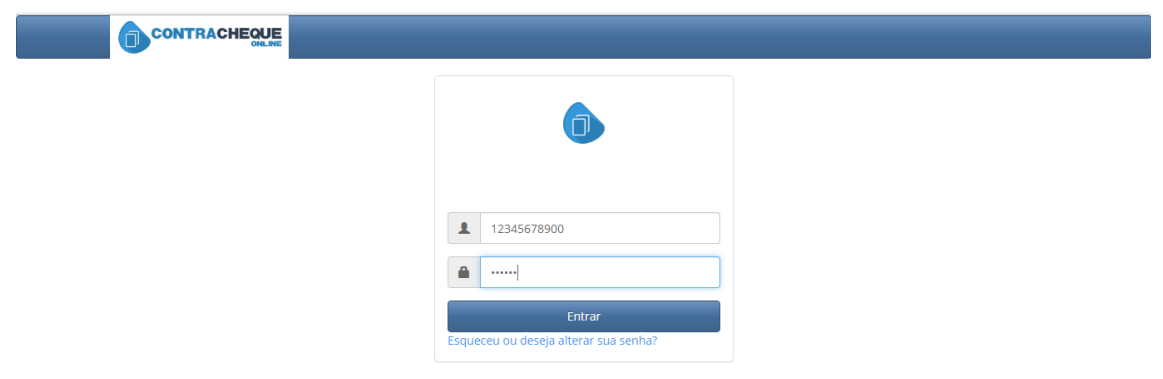

Após colocar seu usuário e sua senha você estará *logado* no sistema. Para abrir o seu contracheque você deve escolher o "Exercício", que é o ano de referência (*exemplo: 2017*). No campo "Matrícula" você deve selecionar a sua matrícula. Feito isso clique em buscar e vai aparecer a relação dos contracheques disponíveis para o ano escolhido no exercício, separado por mês. Clique no nome do mês que deseja visualizar e irá abrir o seu contracheque.

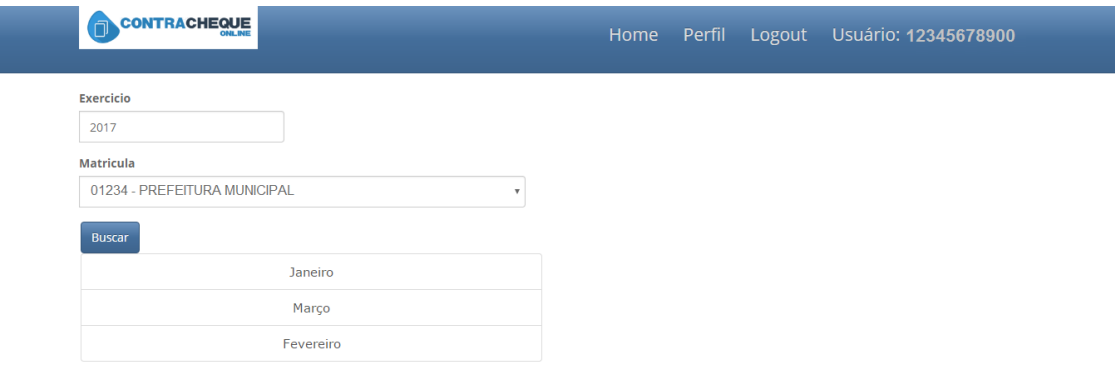

Atenção: ao entrar na sua conta é importante que você acesse a opção "Perfil" e confira seu nome e insira um endereço de e-mail, pois se você esquecer sua senha só será possível recuperá-la através de uma e-mail. Clique em "Enviar" para salvar as alterações.

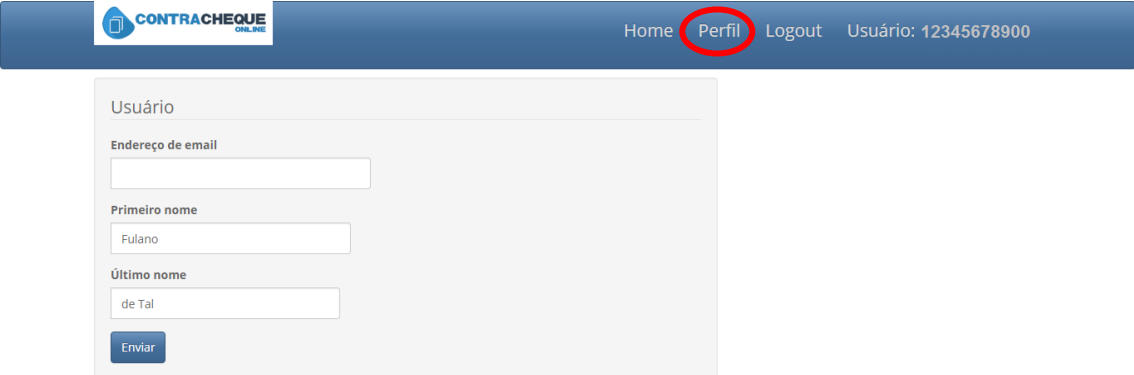

Ao terminar de consultar o seu contracheque é muito importante que você saia do sistema clicando em "Logout" conforme a imagem abaixo. Nunca deixe o seu sistema aberto, pois se isso acontecer outras pessoas que utilizarem o computador depois de você poderão ter acesso aos seus dados.

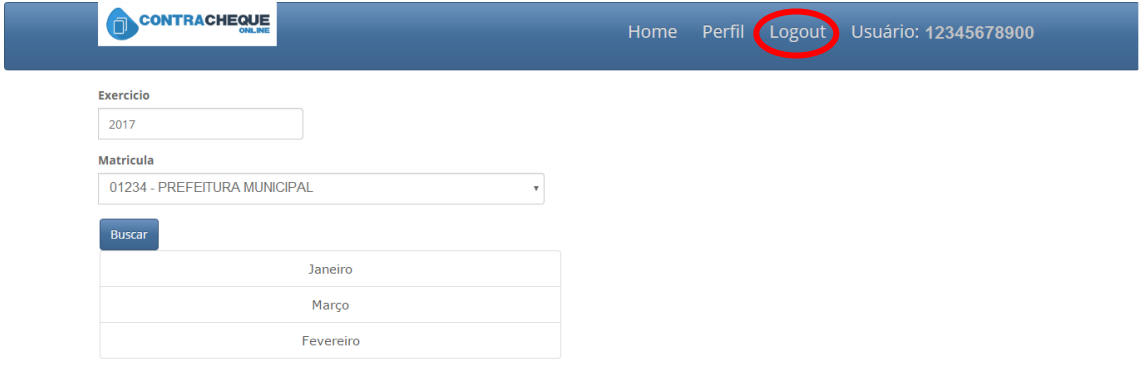